## RA3100 バージョンアップの方法

- 準備
- 1.USB メモリを用意します(バージョンアップファイルの保存と読み込みのために使用します)。
- 2.パソコンで弊社ホームページの HOME-サポート・ダウンロード-ソフトウェアダウンロード-工業計測機器 [\(https://www.aandd.co.jp/support/soft\\_download/industrial.html\)](https://www.aandd.co.jp/support/soft_download/industrial.html) より、RA3100 ファームバージョンアップファイルをダウンロードします。
- 3. ダウンロードした「RA3100\_update\_vx.x.x..zip」ファイルを解凍します。 注:x.x.x は最新のバージョン No となります。
- 4.パソコンに解凍されたファイル「update」を USB メモリの直下にコピーします。 ※直下とは、ファイル階層における最上位のディレテクトリとなります。
- バージョンアップ実行

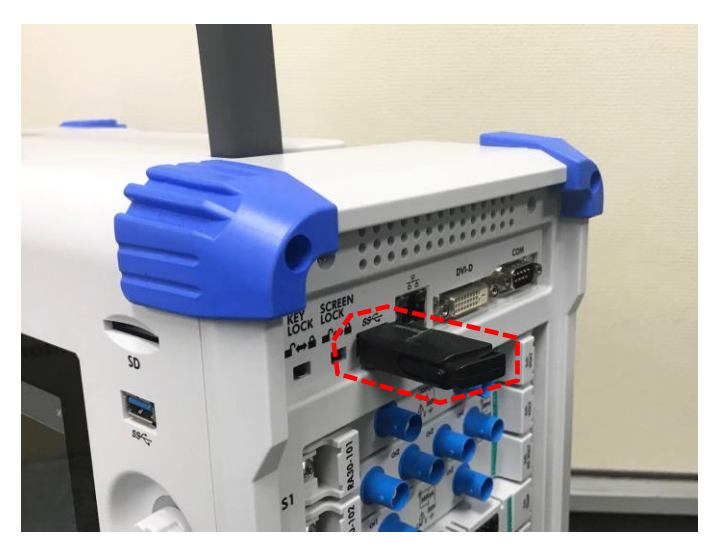

5.RA3100 本体の電源を ON にして、設定画面が立ち上がったら、USB メモリを挿入します。

6. 画面上の「サイドメニュー」の「設定」ボタンを押します。

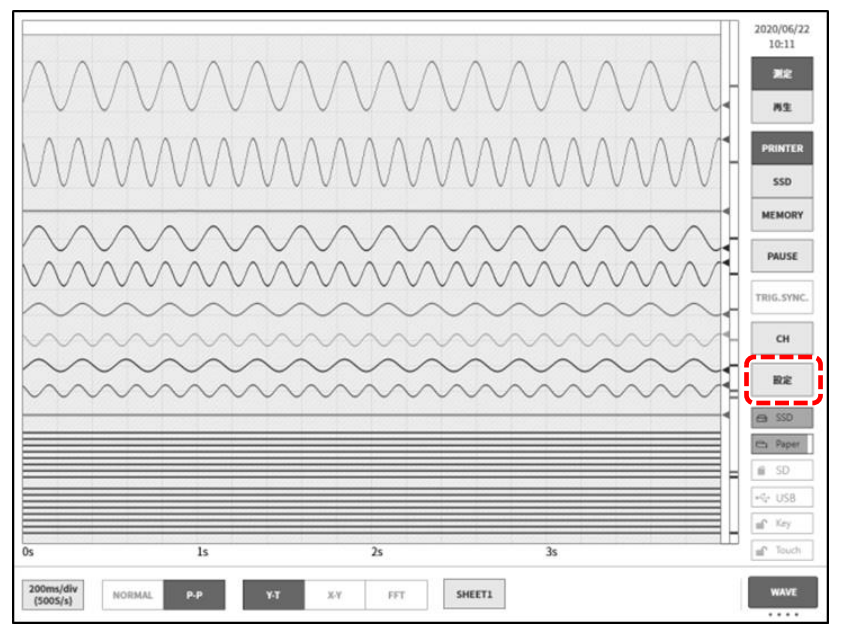

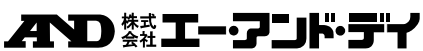

7.「その他」-「バージョン管理」のボタンを押し、「更新」ボタンを押します。ボタンの左側が現在セットアップされて いるソフトウエアバージョンです。

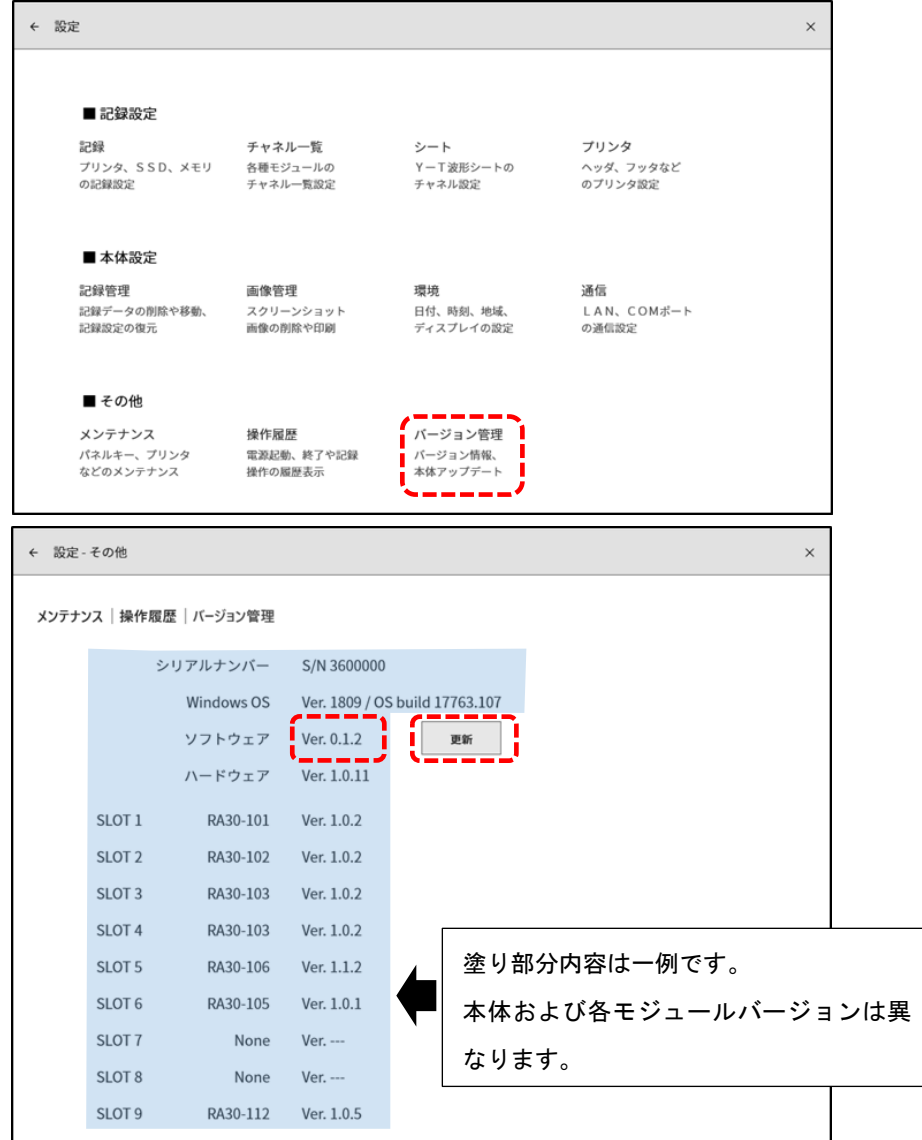

8.更新確認ダイアログの「OK」ボタンを押します。

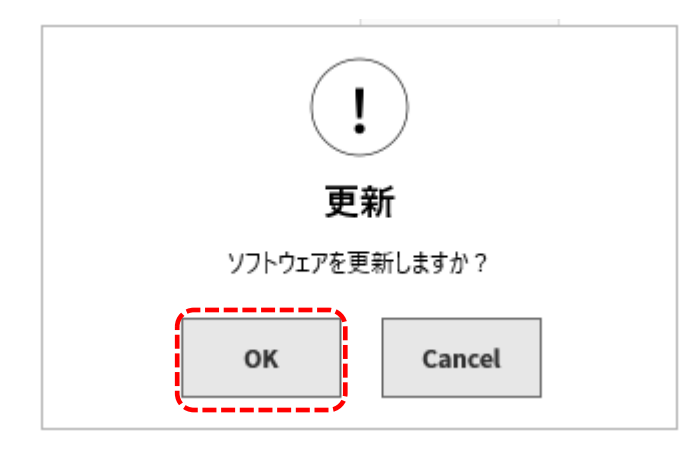

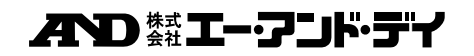

9.USB メモリの update ファイルの読み込みが開始されます。(約 10 秒)

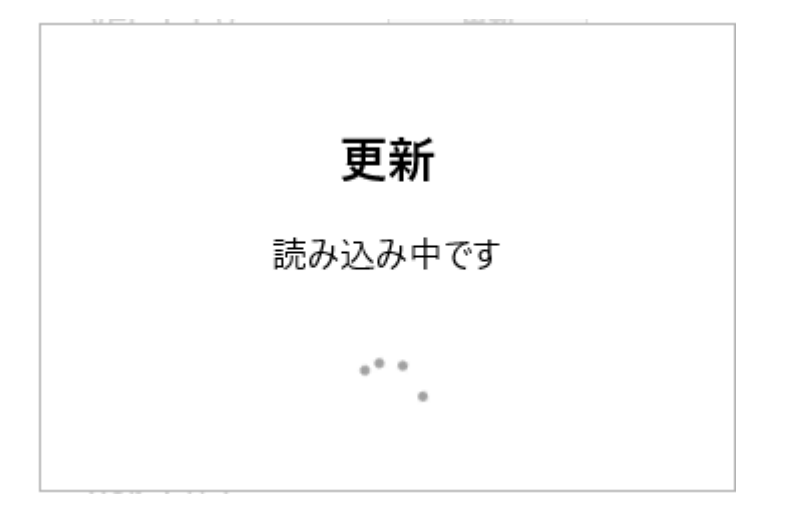

「更新ファイルが見つかりません」と表示された場合、下記のどちらかまたは両方が考えられます。 1)USB メモリが正しく差し込まれていない可能性があるため、奥まで差し込んでください。 2)USB メモリの直下に「update」ファイルが存在することをご確認ください。

10.最終確認画面左上の[Update]ボタンを押すと、アップデートが開始されます。

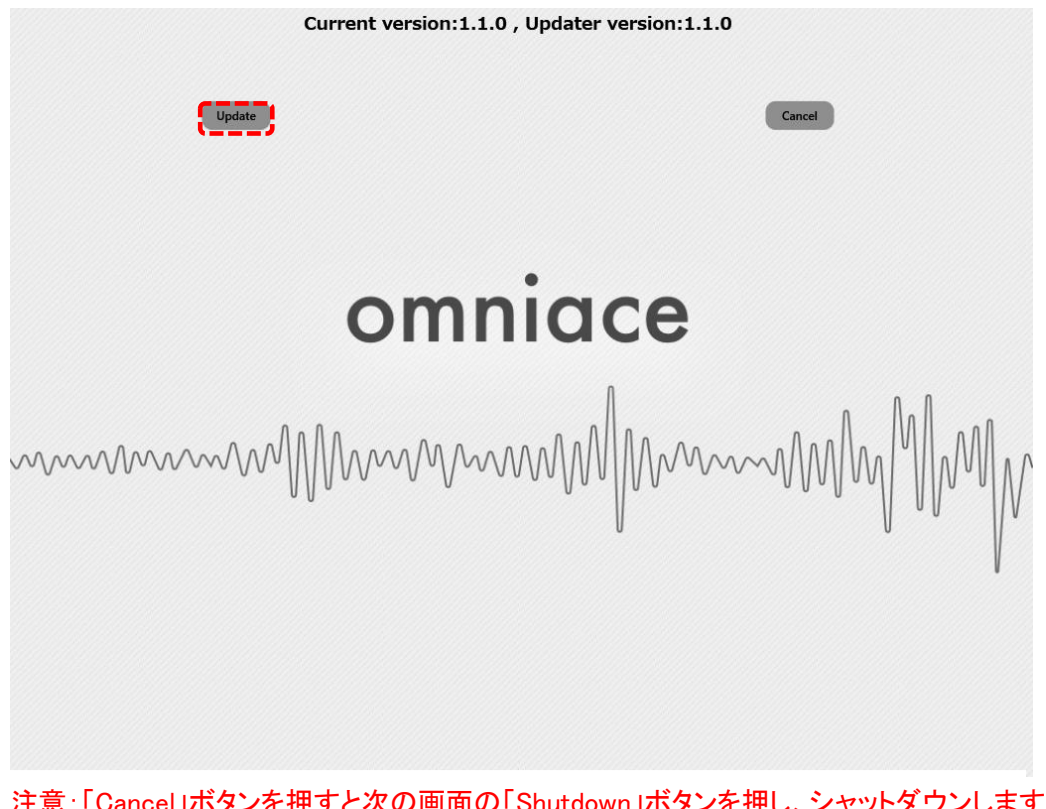

注意:「Cancel」ボタンを押すと次の画面の「Shutdown」ボタンを押し、シャットダウンします。

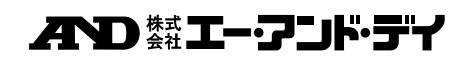

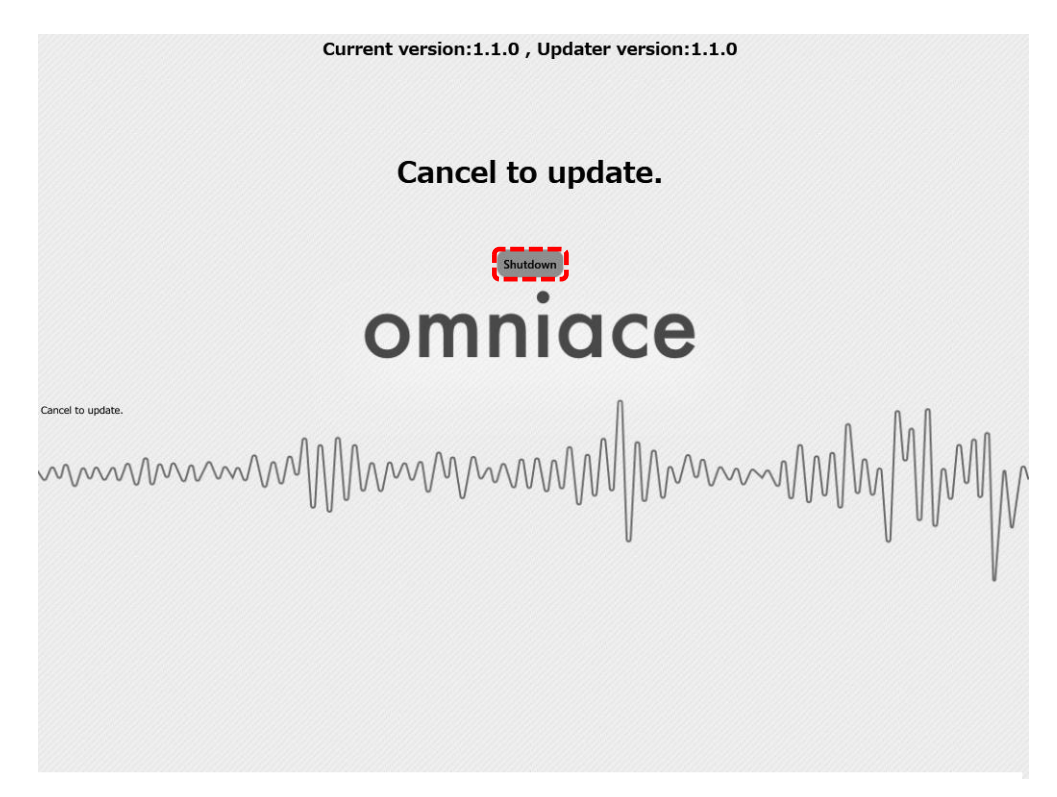

11.更新が完了するまで約 100 秒かかります。

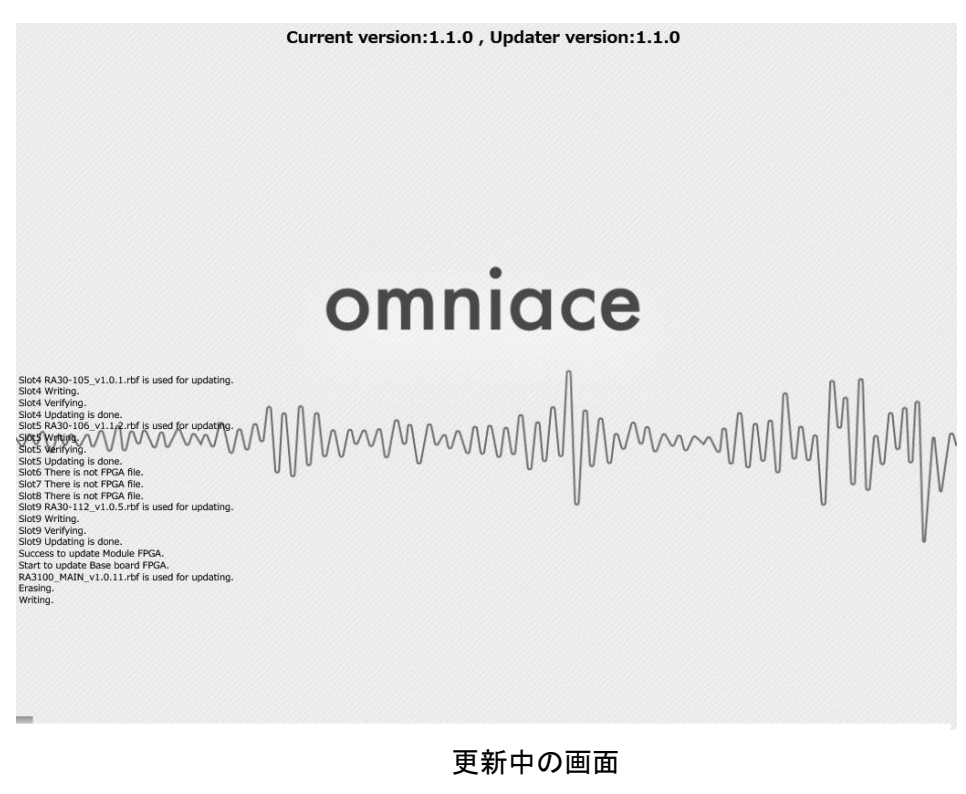

注意:絶対に電源を切らないでください。

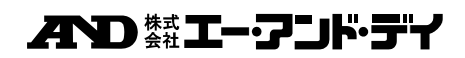

12.バージョンアップが完了すると、画面上部の[Shutdown]ボタンを押します。(電源オフとなります。)

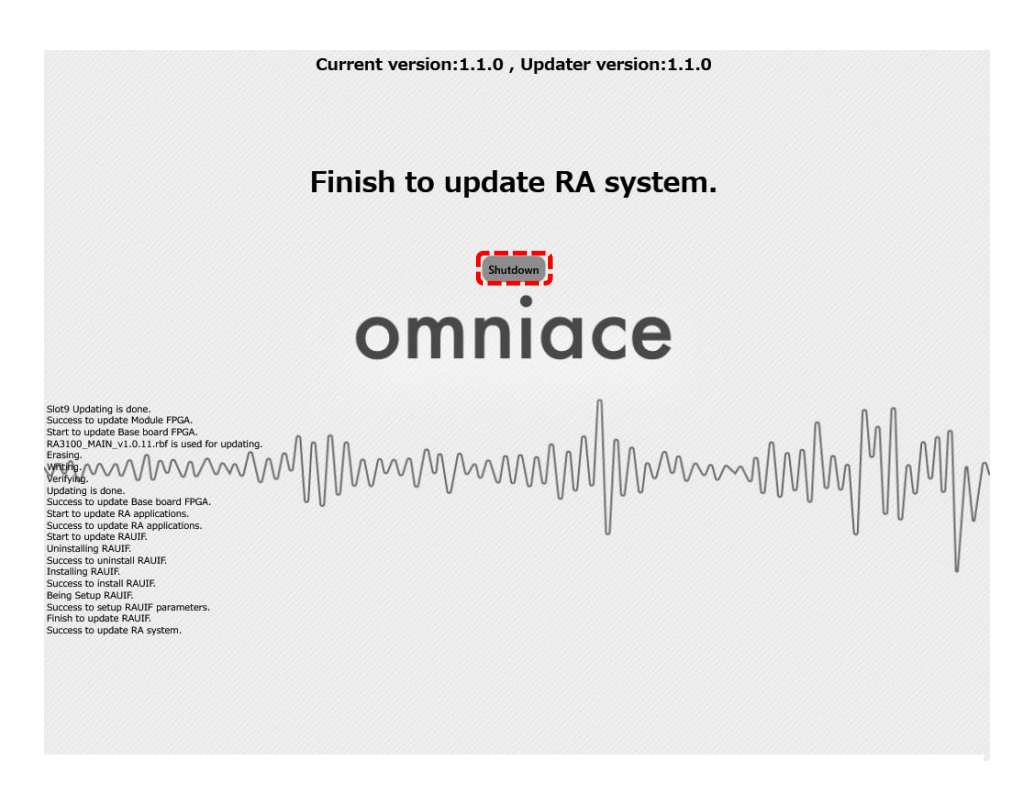

13.再び、RA3100 の電源を投入し、6.7.を実行し、ソフトウエアのバージョンが、ダウンロードしたファイル バージョン x.x.x と同じことが確認できればバージョンアップは完了となります。

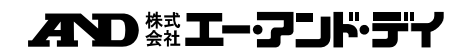